*53-1003783-02 23 September 2015*

# Network OS

## MAPS Administrator's Guide

Network OS v6.0.1

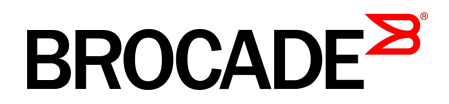

#### © **2015, Brocade Communications Systems, Inc. All Rights Reserved.**

ADX, Brocade, Brocade Assurance, the B-wing symbol, DCX, Fabric OS, HyperEdge, ICX, MLX, MyBrocade, OpenScript, The Effortless Network, VCS, VDX, Vplane, and Vyatta are registered trademarks, and Fabric Vision and vADX are trademarks of Brocade Communications Systems, Inc., in the United States and/or in other countries. Other brands, products, or service names mentioned may be trademarks of others.

Notice: This document is for informational purposes only and does not set forth any warranty, expressed or implied, concerning any equipment, equipment feature, or service offered or to be offered by Brocade. Brocade reserves the right to make changes to this document at any time, without notice, and assumes no responsibility for its use. This informational document describes features that may not be currently available. Contact a Brocade sales office for information on feature and product availability. Export of technical data contained in this document may require an export license from the United States government.

The authors and Brocade Communications Systems, Inc. assume no liability or responsibility to any person or entity with respect to the accuracy of this document or any loss, cost, liability, or damages arising from the information contained herein or the computer programs that accompany it.

The product described by this document may contain open source software covered by the GNU General Public License or other open source license agreements. To find out which open source software is included in Brocade products, view the licensing terms applicable to the open source software, and obtain a copy of the programming source code, please visit [http://www.brocade.com/support/oscd.](http://www.brocade.com/support/oscd)

## **Contents**

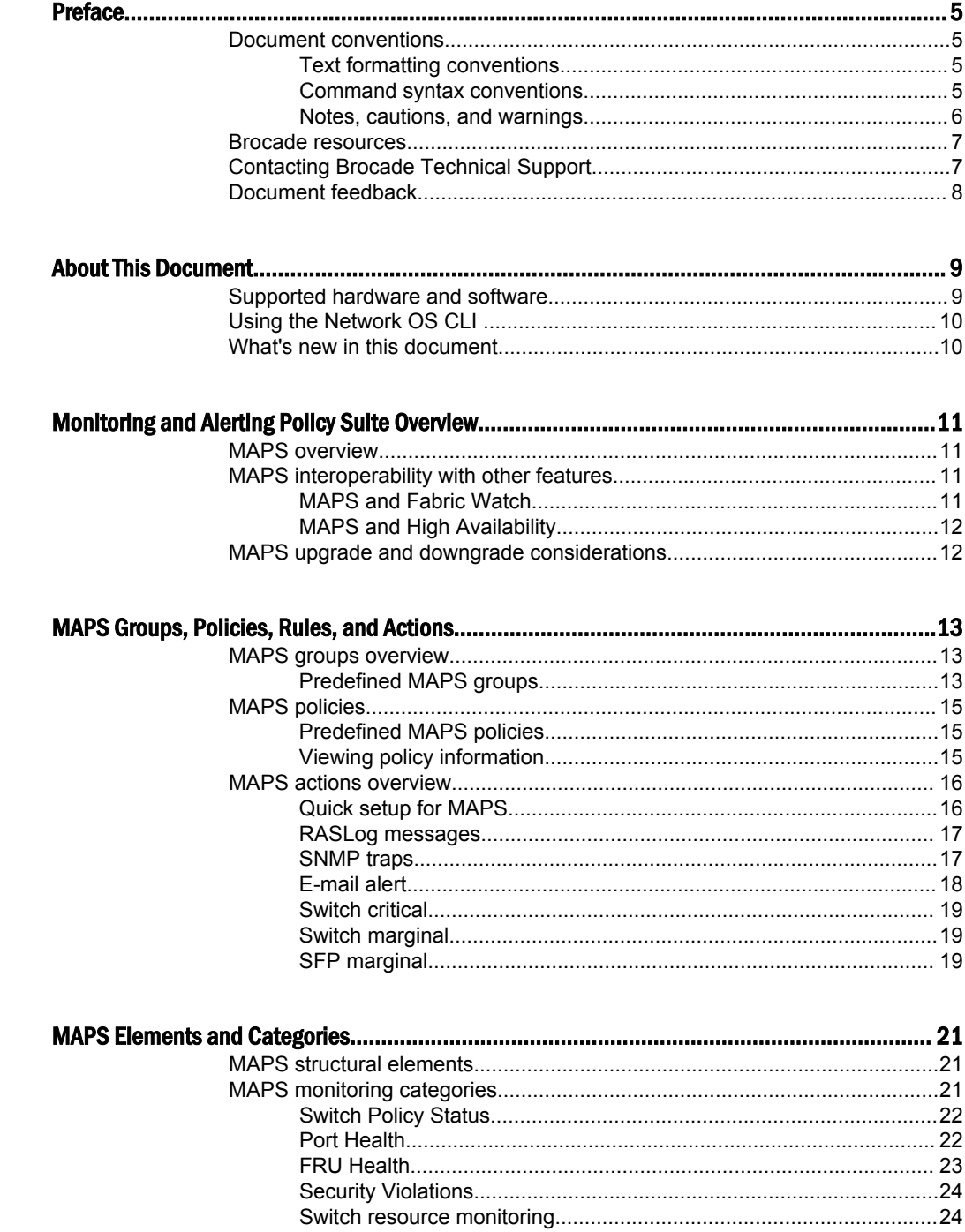

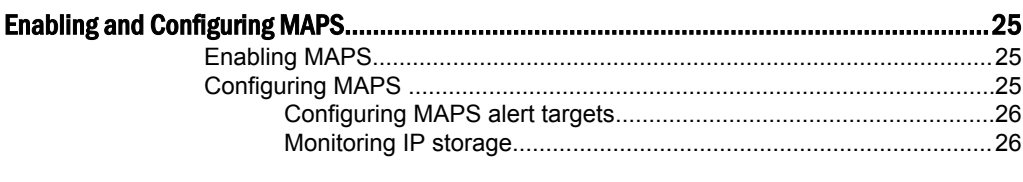

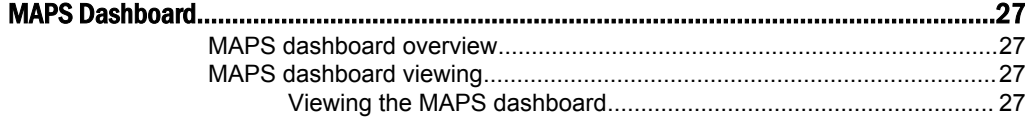

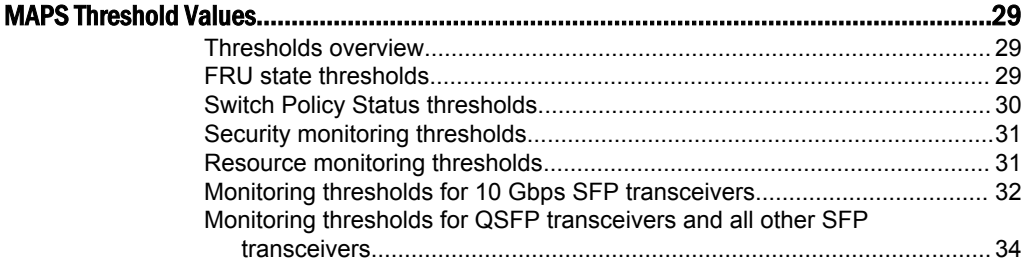

## <span id="page-4-0"></span>Preface

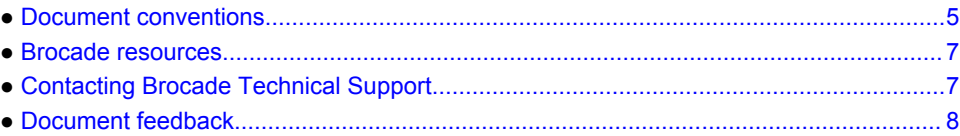

### Document conventions

The document conventions describe text formatting conventions, command syntax conventions, and important notice formats used in Brocade technical documentation.

#### Text formatting conventions

Text formatting conventions such as boldface, italic, or Courier font may be used in the flow of the text to highlight specific words or phrases.

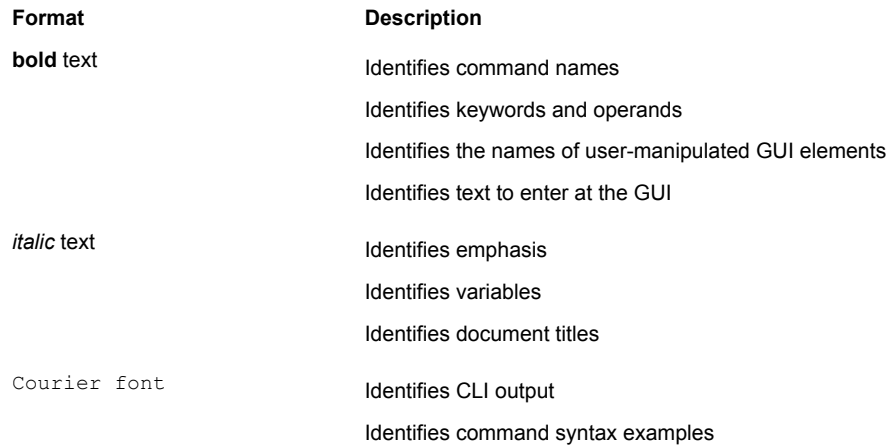

#### Command syntax conventions

Bold and italic text identify command syntax components. Delimiters and operators define groupings of parameters and their logical relationships.

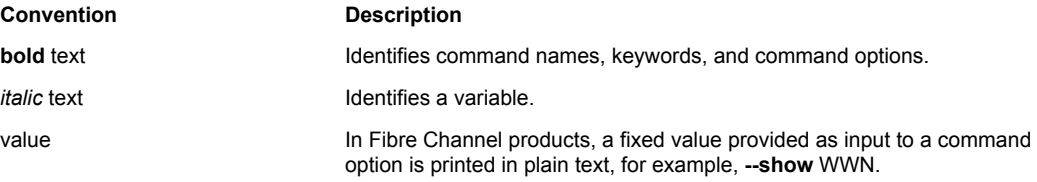

<span id="page-5-0"></span>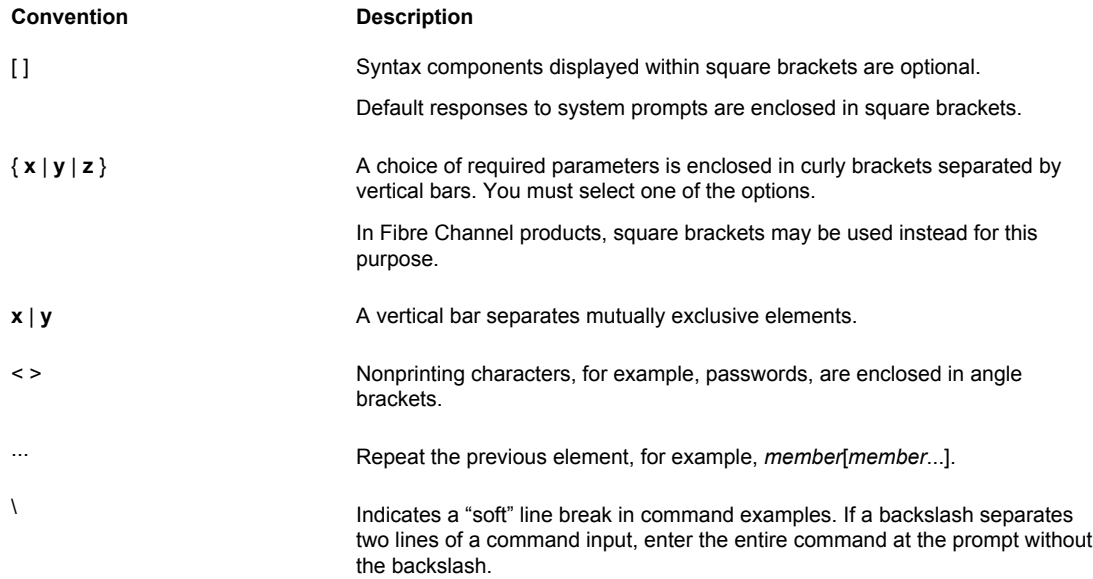

#### Notes, cautions, and warnings

Notes, cautions, and warning statements may be used in this document. They are listed in the order of increasing severity of potential hazards.

#### **NOTE**

A Note provides a tip, guidance, or advice, emphasizes important information, or provides a reference to related information.

#### **ATTENTION**

An Attention statement indicates a stronger note, for example, to alert you when traffic might be interrupted or the device might reboot.

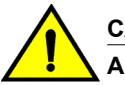

#### **CAUTION**

**A Caution statement alerts you to situations that can be potentially hazardous to you or cause damage to hardware, firmware, software, or data.**

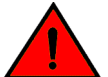

#### **DANGER**

*A Danger statement indicates conditions or situations that can be potentially lethal or extremely hazardous to you. Safety labels are also attached directly to products to warn of these conditions or situations.*

### <span id="page-6-0"></span>Brocade resources

Visit the Brocade website to locate related documentation for your product and additional Brocade resources.

You can download additional publications supporting your product at [www.brocade.com.](http://www.brocade.com) Select the Brocade Products tab to locate your product, then click the Brocade product name or image to open the individual product page. The user manuals are available in the resources module at the bottom of the page under the Documentation category.

To get up-to-the-minute information on Brocade products and resources, go to [MyBrocade](http://my.Brocade.com). You can register at no cost to obtain a user ID and password.

Release notes are available on [MyBrocade](http://my.Brocade.com) under Product Downloads.

White papers, online demonstrations, and data sheets are available through the [Brocade website.](http://www.brocade.com/products-solutions/products/index.page)

### Contacting Brocade Technical Support

As a Brocade customer, you can contact Brocade Technical Support 24x7 online, by telephone, or by email. Brocade OEM customers contact their OEM/Solutions provider.

#### Brocade customers

For product support information and the latest information on contacting the Technical Assistance Center, go to <http://www.brocade.com/services-support/index.html>.

If you have purchased Brocade product support directly from Brocade, use one of the following methods to contact the Brocade Technical Assistance Center 24x7.

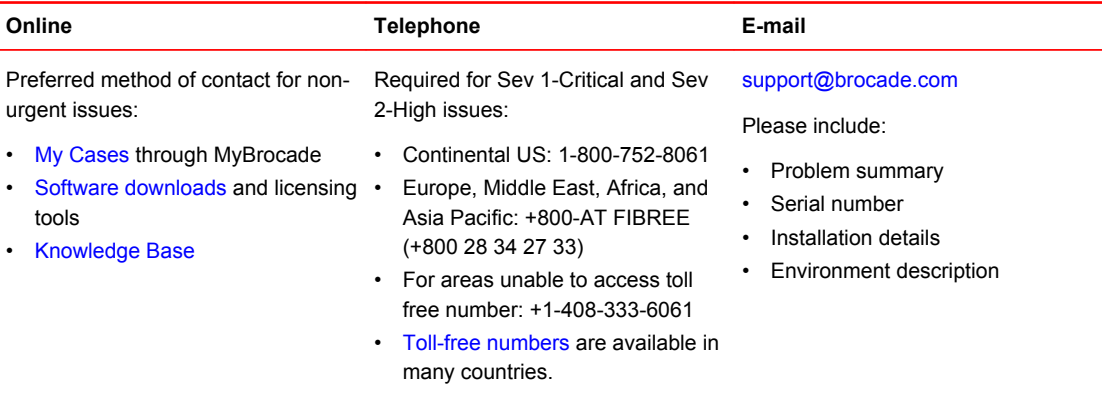

### Brocade OEM customers

If you have purchased Brocade product support from a Brocade OEM/Solution Provider, contact your OEM/Solution Provider for all of your product support needs.

- OEM/Solution Providers are trained and certified by Brocade to support Brocade<sup>®</sup> products.
- Brocade provides backline support for issues that cannot be resolved by the OEM/Solution Provider.
- Brocade Supplemental Support augments your existing OEM support contract, providing direct access to Brocade expertise. For more information, contact Brocade or your OEM.
- For questions regarding service levels and response times, contact your OEM/Solution Provider.

### <span id="page-7-0"></span>Document feedback

To send feedback and report errors in the documentation you can use the feedback form posted with the document or you can e-mail the documentation team.

Quality is our first concern at Brocade and we have made every effort to ensure the accuracy and completeness of this document. However, if you find an error or an omission, or you think that a topic needs further development, we want to hear from you. You can provide feedback in two ways:

- Through the online feedback form in the HTML documents posted on [www.brocade.com.](http://www.brocade.com)
- By sending your feedback to [documentation@brocade.com.](mailto:documentation@brocade.com)

Provide the publication title, part number, and as much detail as possible, including the topic heading and page number if applicable, as well as your suggestions for improvement.

## <span id="page-8-0"></span>About This Document

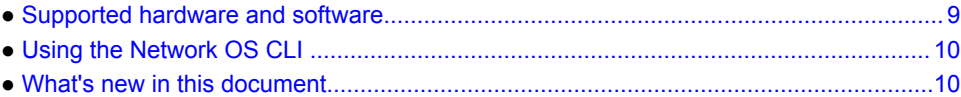

### Supported hardware and software

In those instances in which procedures or parts of procedures documented here apply to some switches but not to others, this guide identifies exactly which switches are supported and which are not.

Although many different software and hardware configurations are tested and supported by Brocade Communications Systems, Inc. for Network OS 6.0.1, documenting all possible configurations and scenarios is beyond the scope of this document.

The following hardware platforms are supported by this release of Network OS:

• Brocade VDX 2740

#### **NOTE**

The Brocade VDX 2740 is the equivalent of the Lenovo Flex System EN4023 10Gb Scalable Switch. This platform is identified in the system as EN4023.

- Brocade VDX 2746
- Brocade VDX 6740
	- ‐ Brocade VDX 6740-48
	- ‐ Brocade VDX 6740-64
- Brocade VDX 6740T
	- ‐ Brocade VDX 6740T-48
	- ‐ Brocade VDX 6740T-64
	- ‐ Brocade VDX 6740T-1G
- Brocade VDX 6940-36Q
- Brocade VDX 6940-144S
- Brocade VDX 8770
	- ‐ Brocade VDX 8770-4
	- ‐ Brocade VDX 8770-8

To obtain information about a Network OS version other than this release, refer to the documentation specific to that version.

## <span id="page-9-0"></span>Using the Network OS CLI

For complete instructions and support for using the Network OS command line interface (CLI), refer to the *Network OS Command Reference*.

## What's new in this document

This document describes the concepts and configuration of the Brocade Monitoring and Alerting Policy Suite for Network OS.

This is the first version of this document, and the first time this feature is available in Network OS. All content in this document is new.

## <span id="page-10-0"></span>Monitoring and Alerting Policy Suite Overview

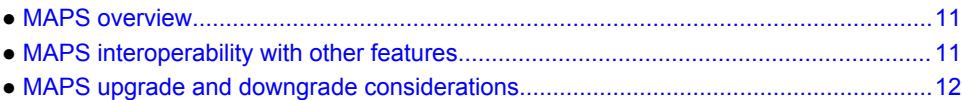

### MAPS overview

The Monitoring and Alerting Policy Suite (MAPS) is an optional network health monitor supported on all devices running Network OS v6.0.1 or later that enables each device to constantly monitor for potential faults and automatically alert you to problems.

MAPS has a dashboard that provides you with the ability to view in a quick glance what is happening on the switch, and helps administrators dig deeper to see details of exactly what is happening on the switch (for example, the kinds of errors, the error count, and so on.)

MAPS is disabled by default, but no license is required to enable it.

MAPS provides a set of predefined monitoring policies that allow you to immediately use MAPS on activation.

### MAPS interoperability with other features

MAPS interacts in different ways with different Network OS features, including Fabric Watch and High Availability.

#### MAPS and Fabric Watch

MAPS cannot coexist with Fabric Watch. Once MAPS is enabled, Fabric Watch is automatically disabled.

### <span id="page-11-0"></span>MAPS and High Availability

MAPS configuration settings are maintained across a High availability (HA) failover or HA reboot; however, MAPS will restart monitoring after an HA failover or HA reboot and the MAPS cached statistics are not retained.

### MAPS upgrade and downgrade considerations

When upgrading or downgrading Network OS, the following MAPS-related behaviors should be expected:

- MAPS is not available in versions prior to Network OS v6.0.1.
- On a firmware upgrade from previous versions, MAPS will be disabled by default and all default policies will be present on the system.
- Downgrading from Network OS 6.0.1 to previous versions is blocked if MAPS is enabled and active. You must disable MAPS to perform a firmware downgrade.

## <span id="page-12-0"></span>MAPS Groups, Policies, Rules, and Actions

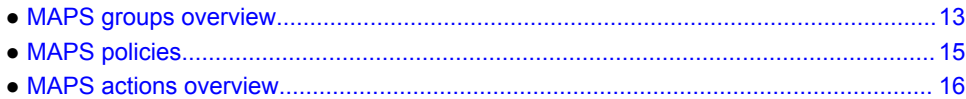

### MAPS groups overview

A MAPS group is a collection of similar objects that you can monitor using a common threshold.

### Predefined MAPS groups

MAPS provides several predefined groups that are used in the default polices for monitoring. These groups cannot be edited or deleted. For the groups that need dynamic membership update (such as ALL\_ETH\_PORTS or ALL\_SFP), the updates are automatically handled by MAPS in the background. The following table lists these predefined groups organized by object type.

| Group name      | <b>Element type</b>                  | <b>Description</b>                                                                                            |
|-----------------|--------------------------------------|----------------------------------------------------------------------------------------------------|
| ALL ETH PORTS   | 1G, 10G, 40G, 100 Gbps<br>Interfaces | All ports physically present for interface error monitoring.                                                  |
| ALL_QSFP        | QSFP                                 | All 40 Gbps interfaces and small form-factor pluggable<br>(SFP) transceivers for interface and SFP monitoring |
| ALL NAS PORTS   | <b>Ethernet Ports</b>                | All Ethernet ports configured as Network-Attached<br>Storage (NAS) ports.                                     |
| ALL DAS PORTS   | <b>Ethernet Ports</b>                | All Ethernet ports configured as Distributed Antenna<br>System (DAS) ports.                                   |
| ALL_ISCSI_PORTS | <b>iSCSI</b> ports                   | All Ethernet ports configured to be connected to iSCSI<br>targets using the interface CLI.                    |
| ALL SFP         | <b>SFP</b>                           | Group that contains all the SFP transceivers inserted in<br>the system.                                       |
| ALL QSFP SR     | QSFP                                 | All 40 Gbps Short Reach quad small form-factor pluggable<br>(QSFP) transceivers (works up to 100 m)           |
| ALL QSFP LR     | <b>OSFP</b>                          | All 40 Gbps Long Reach QSFP transceivers (works up to<br>10 km)                                               |

**TABLE 1** Predefined MAPS groups

| Group name     | <b>Element type</b> | <b>Description</b>                                                                                                    |  |
|----------------|---------------------|----------------------------------------------------------------------------------------------------|--|
| ALL 1G SFP     | SFP                 | All 1 Gbps interfaces and SFP transceivers for interface<br>and SFP transceiver monitoring                                                                      |  |
| ALL_1GSR_SFP   | SFP                 | All 1 Gbps Short range GBIC/SFP transceivers                                                                                                    |  |
| ALL_1GLR_SFP   | SFP                 | All 1 Gbps Long range GBIC/SFP transceivers                                                                                                    |  |
| ALL_10GSR_SFP  | SFP                 | All 10 Gbps Short range GBIC/SFP transceivers                                                                                                    |  |
| ALL_10GLR_SFP  | SFP                 | All 10 Gbps Long range GBIC/SFP transceivers                                                                                                    |  |
| ALL_10G_USR    | SFP                 | All 10 Gbps UltraShort reach GBIC/SFP transceivers                                                                                                    |  |
| ALL_100G_SFP   | SFP                 | All 100 Gbps GBIC/SFP transceivers                                                                                                    |  |
| ALL_100GSR_SFP | SFP                 | All 100 Gbps Short range GBIC/SFP transceivers                                                                                                    |  |
| ALL_100GLR_SFP | SFP                 | All 100 Gbps Long range GBIC/SFPtransceivers                                                                                                    |  |
| ALL PS         | Power supply        | All power supplies present in the chassis. This group is<br>used to monitor field-replaceable unit (FRU) events such<br>as plug-in, plug-out, or faulty events. |  |
| ALL_LC         | Line card           | All line cards present in the system. This group is used to<br>monitor FRU events such as plug-in, plug-out, or faulty<br>events.                               |  |
| ALL_SLOTS      | Slots               | All slots present in the system. This group is used to<br>monitor FRU events such as plug-in, plug-out, or faulty<br>events.                                    |  |
| ALL_SFM        | SFM - Core Blade    | All Switch Fabric Modules (SFMs) present in the system.<br>This group is used to monitor FRU events such as plug-in,<br>plug-out, or faulty events.             |  |
| <b>CHASSIS</b> | Chassis             | Default group used of defining rules on parameters that<br>are global for the whole chassis, such as CPU or Flash.                                              |  |
| ALL_FANS       | Fan                 | All fans present in the system. This group is used to<br>monitor FRU events such as plug-in, plug-out, or faulty<br>events.                                     |  |
| ALL_TS         | Temperature sensor  | All temperature sensors present in the system.                                                                                                    |  |
| ALL WWN        | WWN card            | All World Wide Name (WWN) cards present in the system.                                                                                                    |  |
| ALL_FLASH      | Compact flash       | Group for monitoring compact flash usage.                                                                                                    |  |

**TABLE 1** Predefined MAPS groups (Continued)

### <span id="page-14-0"></span>MAPS policies

A MAPS policy is a set of rules that defines thresholds for measures and action to take when a threshold is triggered. When you enable a policy, all of the rules in the policy are in effect.

A switch can have multiple policies. For example, you can have a policy for everyday use and you can have another policy for when you are performing switch maintenance.

Only one policy can be active at a time. When you enable a policy, it becomes the active policy and the rules in the active policy take effect.

One policy must always be active on the switch. You can have an active policy with no actions, but you must have an active policy. You can only change the active policy by enabling a different policy.

#### Predefined MAPS policies

MAPS provides three predefined policies that you cannot modify or delete:

- dflt aggressive\_policy Contains rules with very strict thresholds. Use this policy if you need a pristine fabric.
- dflt\_moderate\_policy Contains rules with thresholds values between the aggressive and conservative policies.
- dflt conservative policy Contains rules with more lenient thresholds that allow a buffer and do not immediately trigger actions. Use this policy in environments where the elements are resilient and can accommodate errors.

#### Viewing policy information

MAPS allows you to view all the policies on a switch by using the **show maps policy** command. You can use this command to show all policies on a device or in an RBridge ID.

For complete information on viewing policy information, refer to the **show maps policy** command in the *Network OS Command Reference*.

To view a summary of all the policies for an RBridge ID, enter the following command in privileged EXEC mode.

device# show maps policy summary rbridge-id 1 Policy Name Number of Rules ----------------------------------------------------------- dflt\_aggressive\_policy : 196 dflt\_conservative\_policy : 198<br>dflt\_moderate\_policy : 198 dflt<sup>-</sup>moderate policy interest in the set of the set of  $198$ Active Policy is 'dflt conservative policy'.

To view detailed information on the policies for an RBridge ID, enter the following command in privileged EXEC mode.

```
device# show maps policy detail rbridge-id 1
-----------------------------------------------------------------
```
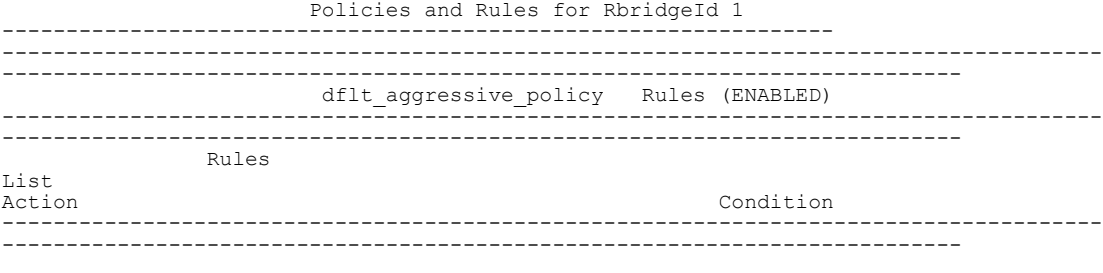

defALL\_ETH\_PORTS\_CRCALN\_6 RASLOG,SNMP,EMAIL

```
CRCALNALL_ETH_PORTS(MIN>6)
defall ETH PORTS CRCALN 150 RASLOG, SNMP, EMAIL
CRCALNALL_ETH_PORTS(MIN>150)
defall ETH_PORTS_RX_SYM_ERR_0 RASLOG,SNMP,EMAIL
RX_SYM_ERRALL_ETH_PORTS(MIN>0)
-------------------------------------------------------------------------------------
-----------------------------------------------------------------------------
 dflt_conservative_policy Rules (NOT ENABLELD)
                     -------------------------------------------------------------------------------------
-----------------------------------------------------------------------------
                Rules 
List<br>Action
Action Condition
     -------------------------------------------------------------------------------------
-----------------------------------------------------------------------------
        defALL_ETH_PORTS_RX_SYM_ERR_0 RASLOG,SNMP,EMAIL
RX_SYM_ERRALL_ETH_PORTS(MIN>0)
         defALL_iSCSI_PORTS_RX_SYM_ERR_0 RASLOG,SNMP,EMAIL 
RX_SYM_ERRALL_ISCSI_PORTS(MIN>0)
       defall_nas_Ports_Rx_SYM_ERR_0 RASLOG,SNMP,EMAIL
RX_SYM_ERRALL_NAS_PORTS(MIN>0)
                              -------------------------------------------------------------------------------------
-----------------------------------------------------------------------------
 dflt_moderate_policy Rules (ENABLED)
-------------------------------------------------------------------------------------
-----------------------------------------------------------------------------
                Rules 
List<br>Action
                                                         Condition
-------------------------------------------------------------------------------------
-----------------------------------------------------------------------------
 defALL_ETH_PORTS_RX_SYM_ERR_0 RASLOG,SNMP,EMAIL 
ALL_ETH_PORTS(RX_SYM_ERRMIN>0)
defall iSCSI<sup>-</sup>PORTS RX SYM ERR 0 RASLOG, SNMP, EMAIL
ALL_iSCSI_PORTS(RX_SYM_ERRMIN>0)
ALL_iSCSI_PORTS(RX_SYM_ERRWIN>0) = =<br>defALL_NAS_PORTS_RX_SYM_ERR_0 RASLOG,SNMP,EMAIL
ALL_NAS_PORTS(\overline{R}X_SYM_ERR\overline{M}IN\overline{>}0)
```
### MAPS actions overview

A MAPS action defines the activity that occurs if the condition defined in a rule evaluates to true.

Each rule can have one or more actions associated with it.

MAPS provides the following predefined actions:

- RASLOG messages
- SNMP traps
- E-mail alerts
- Port Fencing
- SW\_DOWN (switch critical)
- SW\_MARGINAL (switch marginal)
- SFP\_MARGINAL (SFP marginal)

#### Quick setup for MAPS

MAPS provides the capability to define what actions are allowable on the device, regardless of the actions that are specified in individual rules.

You only need to specify the parameter values you are changing. The list of actions you specify replaces the existing list of actions on the device. If you want to add an action, you must specify all of <span id="page-16-0"></span>the existing actions as well as the new action. If you want to delete an action, you must specify the existing list minus the action you want to delete.

- 1. Enter RBridge configuration mode. device(config)# rbridge-id 5
- 2. Enter MAPS configuration mode. device(config-rbridge-id-5)# maps
- 3. Enter the **enable policy** command for each of the actions that you want to allow on the device, up to the complete set of actions.

```
device(config-rbridge-id-5-maps)# enable policy dflt_aggressive_policy actions 
RASLOG SW_CRITICAL
```
#### RASLog messages

Following an event, MAPS adds an entry to the internal event log for an individual switch. The RASLog stores event information but does not actively send alerts. Use the **show logging raslog** command to view the RASLog. For details, refer to the *Network OS Command Reference*.

The RASLog message contains the following data:

- The notification level (all RASLog messages generated by MAPS are designated as "WARNING").
- The name of the device generating the message.
- The physical port on the device generating the message.
- The condition that was exceeded in order to generate the message.
- The current value of the condition violation.
- The name of the rule controlling the condition.
- The name of the category that displays this information when you use the MAPS dashboard.

#### The following example shows a RASLog log entry generated by MAPS:

 2015/04/16-01:06:05 , [MAPS-1003], 5973, SW/0 | Active, WARNING, sw0, Eth Port 1/0/4 , Condition= ALL\_ETH\_PORTS(RX\_SYM\_ERR/min>5) , Current Value:[ RX\_SYM\_ERR,52 Errors ], RuleName =defALL\_ETH\_PORTS\_RX\_SYM\_ERR\_5, Dashboard Category=Port Health.

#### SNMP traps

In environments where you have a high number of messages coming from a variety of switches, you may want to receive them in a single location and view them using a graphical user interface (GUI). In this type of scenario, Simple Network Management Protocol (SNMP) notifications may be the most efficient notification method. You can avoid having to log in to each switch individually as you would have to do for error log notifications.

When specific events occur on a switch, SNMP generates a message (called a "trap") that notifies a management station using SNMP. Log entries can also trigger SNMP traps if the SNMP agent is configured. When the SNMP agent is configured to a specific error message level, error messages at that level trigger SNMP traps.

An SNMP trap forwards the following information to an SNMP management station:

- The rule name that triggered the SNMP trap)
- The element type that triggered the rule (such as Ethernet port, SFP, and so on)
- The data type to be used to interpret the data sent for the "key" OID)
- The key OID (the unique ID for the element that triggered the rule)
- The condition that triggered the rule
- The number of MS/measures present in the condition
- The value for each of the MS/measures that triggered the rule
- The severity level of the MAPS event
- <span id="page-17-0"></span>The action configured in the rule (this provides information on other actions triggered along with SNMP trap)
- The dashboard Category to which this rule belongs

To receive the event notifications, you must configure the SNMP software to receive the trap information from the network device, and configure the SNMP agent on the switch to send the trap to the management station. For additional information on configuring the SNMP agent, refer to the *Network OS Command Reference* and the *Network OS Administration Guide*.

The following example shows a typical SNMP trap generated by MAPS.

```
Specific: 1
   Message reception date: 4/7/2015
 Message reception time: 5:41:52.861 PM
 Time stamp: 0 days 22h:43m:43s.00th
 Message type: Trap (v1)
   Protocol version: SNMPv1
   Transport: IP/UDP
Agent
    Address: 10.17.37.171
    Port: 8000
Manager
    Address: 172.26.3.166
    Port: 4425
   Community: public
   SNMPv1 agent address: 10.17.37.171
Enterprise: maps
   Specific Trap MIB Lookup Results
   Bindings (10)
 Binding #1: mapsConfigRuleName.0 *** (OCTET STRING) defSWITCHSEC_LV_4
 Binding #2: mapsConfigObjectGroupType.0 *** (INTEGER) switch(11)
 Binding #3: mapsConfigObjectKeyType.0 *** (INTEGER) int32(1)
 Binding #4: mapsConfigObjectKeyValue.0 *** (OCTET STRING) 0
 Binding #5: mapsConfigNumOfMS.0 *** (Integer32) 1
 Binding #6: mapsConfigMsList.0 *** (OCTET STRING) SEC_LV,1,5
 Binding #7: mapsConfigSeverityLevel.0 *** (INTEGER) warning(3)
 Binding #8: mapsConfigCondition.0 *** (OCTET STRING) SWITCH(SEC_LV/min>4)
 Binding #9: mapsConfigAction.0 *** (Integer32) 19
 Binding #10: mapsDbCategory.0 *** (OCTET STRING) Security Violations
```
#### SNMP MIB support

MAPS requires SNMP management information base (MIB) support on the device for management information collection.

For additional information on SNMP MIB support, refer to the *Network OS Administration Guide*.

#### E-mail alert

An e-mail alert sends information about the event to one or more specified e-mail addresses. The email alert specifies the threshold and describes the event, much like an error message.

You configure the e-mail recipients using the **email** command. You must include the complete e-mail address. For example, abc@12.com is a valid e-mail address; abc@12 is not. Refer to [Configuring](#page-25-0) [MAPS alert targets](#page-25-0) on page 26 for more information.

#### <span id="page-18-0"></span>Switch critical

The switch critical action sets the state of the affected switch in the MAPS dashboard display to SW\_CRITICAL. This action does not bring the switch down, but only affects what is displayed in the dashboard.

This action is valid only in the context of Switch Policy Status-related rules.

### Switch marginal

The switch marginal action sets the state of the affected switch in the MAPS dashboard to SW\_MARGINAL. This action does not affect the actual state of the switch, but only affects what is displayed in the dashboard.

This action is valid only in the context of Switch Policy Status-related rules.

### SFP marginal

The SFP marginal action sets the state of the affected small form-factor pluggable (SFP) transceiver in the MAPS dashboard to "down". This action does not bring the SFP transceiver down, but only affects what is displayed in the dashboard.

This action is valid only in the context of Advanced SFP groups.

SFP marginal

## <span id="page-20-0"></span>MAPS Elements and Categories

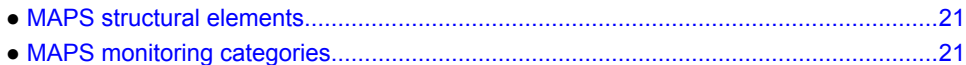

### MAPS structural elements

MAPS has the following structural elements: categories, groups, rules, and policies. The following table provides a brief description of each structural element.

| Element   | <b>Description</b>                                                                                                    |
|-----------|----------------------------------------------------------------------------------------------------|
| Action    | The activity performed by MAPS if a condition defined in a rule evaluates to true.                                                                                                    |
| Category  | A grouping of similar elements that can be monitored (for example, "Security<br>Violations").                                                                                                    |
| Condition | A true or false trigger created by the combination of a timebase and a threshold value.                                                                                                    |
| Element   | A value (measure or statistic) that can be monitored. This includes switch conditions,<br>data traffic levels, error messages, and other values. For a complete list of elements,<br>refer to the Network OS Administration Guide. |
| Group     | A collection of similar objects that you can monitor as a single entity. For example, a<br>collection of ports can be assembled as a group.                                                                                        |
| Rule      | A direction associating a condition with one or more actions that must occur when the<br>specified condition is evaluated to be true.                                                                                              |
| Policy    | A set of rules defining thresholds for triggering actions MAPS is to take when that<br>threshold is triggered. When a policy is enabled, all of the rules in the policy are in<br>effect.                                          |

**TABLE 2** MAPS structural elements

### MAPS monitoring categories

When you activate rules, you specify an element to be monitored. MAPS provides the following categories you can monitor:

- Switch Policy Status
- Port Health
- FRU Health
- Security Violations
- Switch Resource

<span id="page-21-0"></span>**NOTE** The MAPS dashboard also displays the status of these categories.

#### Switch Policy Status

The Switch Policy Status category enables you to monitor the health of the switch by defining the number of types of errors that transitions the overall switch state into a state that is not healthy. For example, you can specify a switch policy so that if a switch has one fan failure, it is considered to be in a marginal state; if it has two failures, it is in a critical (down) state. The following table lists the monitored parameters in this category and identifies the factors that affect their health.

#### **NOTE**

Not all switches support the listed monitors.

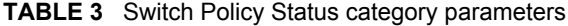

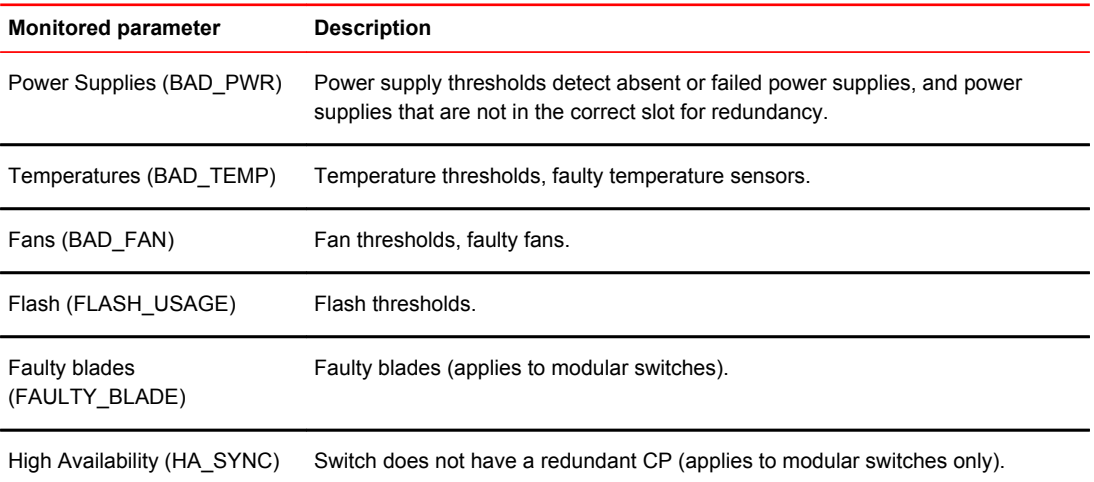

#### Port Health

The Port Health category monitors port statistics and takes action based on the configured thresholds and actions. Only physical ports are configurable.

The Port Health category also monitors the physical aspects of a small form-factor pluggable (SFP) transceiver, such as voltage, current, receive power (RXP), transmit power (TXP), and state changes in physical ports. The following table lists the monitored parameters in this category and provides a brief description for each one.

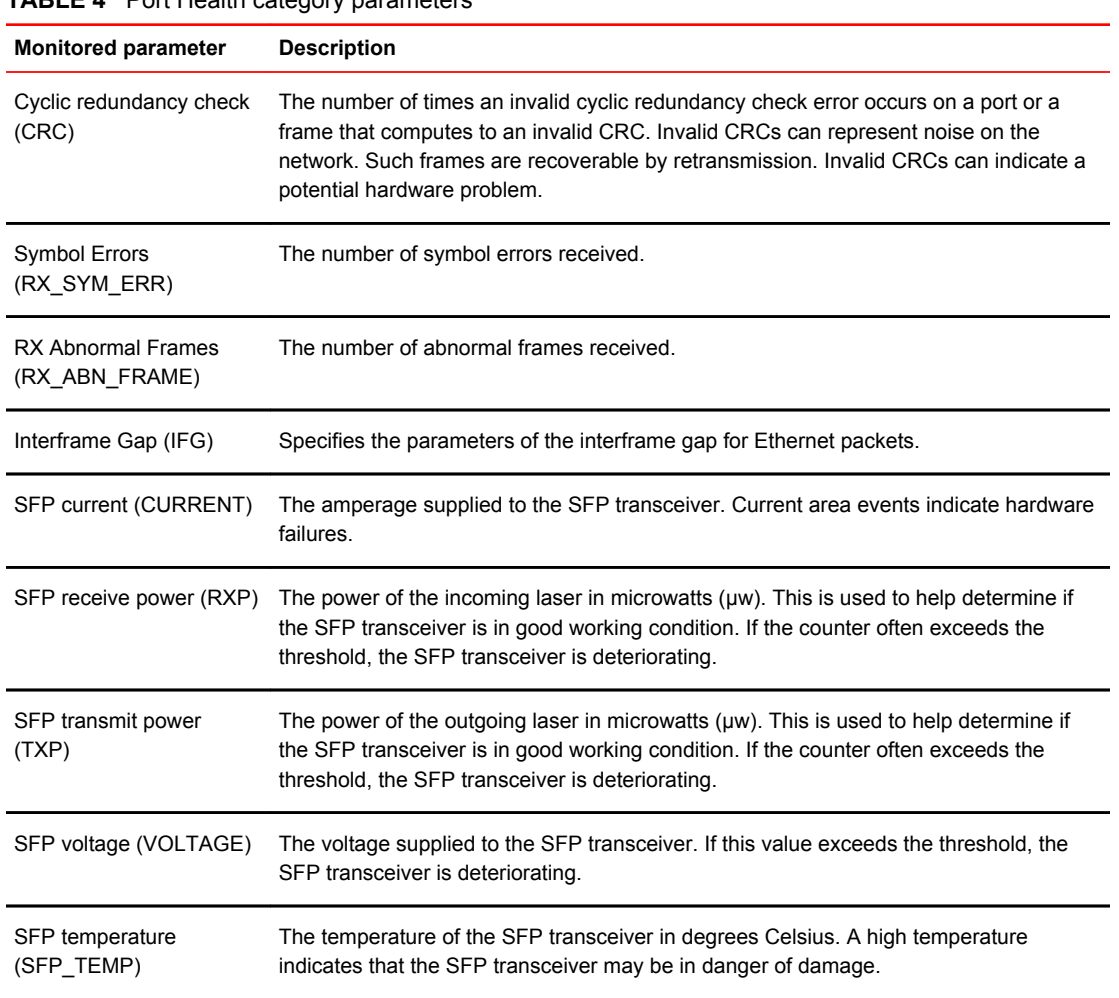

<span id="page-22-0"></span>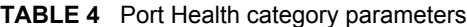

### FRU Health

The FRU Health category enables you to define rules for field-replaceable units (FRUs), including small form-factor pluggable (SFP) transceivers, power supplies, and flash memory. The following table lists the monitored parameters in this category and provides a brief description for each one. Possible states for all FRU measures are faulty, inserted, on, off, ready, and up.

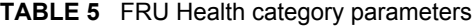

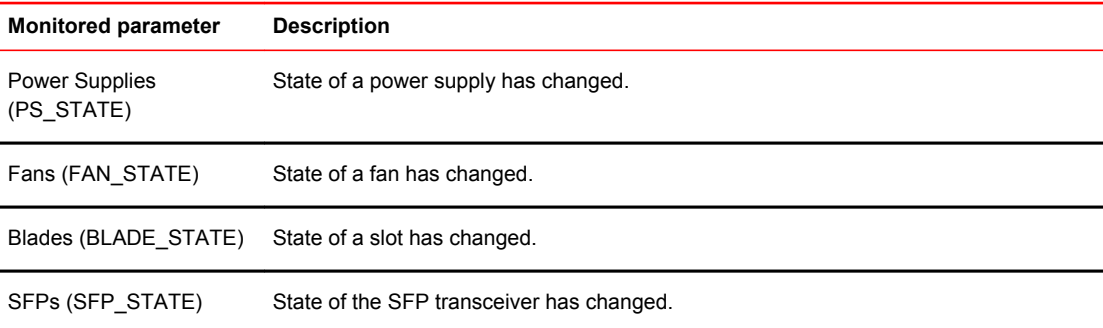

#### <span id="page-23-0"></span>Security Violations

The Security Violations category monitors different security violations on the switch and takes action based on the configured thresholds and their actions. The following table lists the monitored parameters in this category and provides a brief description for each one.

**TABLE 6** Security Violations category parameters

| <b>Monitored parameter</b>        | <b>Description</b>                                                                                                    |
|-----------------------------------|----------------------------------------------------------------------------------------------------|
| Login violations<br>(SEC LV)      | Login violations which occur when a secure fabric detects a login failure.                                                 |
| Telnet violations<br>(SEC TELNET) | Telnet violations which occur when a Telnet connection request reaches a secure<br>switch from an unauthorized IP address. |

### Switch resource monitoring

Switch resource monitoring enables you to monitor your system's temperature, flash usage, memory usage, and CPU usage.

You can use Switch Resource monitors to perform the following tasks:

- Configure thresholds for MAPS event monitoring and reporting for the environment and resource elements. Environment thresholds enable temperature monitoring, and resource thresholds enable monitoring of flash memory.
- Configure memory or CPU usage parameters on the switch or display memory or CPU usage. Configuration options include setting usage thresholds which, if exceeded, trigger a set of specified MAPS alerts. You can set up the system monitor to poll at certain intervals and specify the number of retries required before MAPS takes action.

The following table lists the monitored parameters in this category and provides a brief description for each one.

| <b>Monitored parameter</b> | <b>Description</b>                                                                                                    |
|----------------------------|----------------------------------------------------------------------------------------------------|
| Temperature (TEMP)         | Refers to the ambient temperature inside the switch, in degrees Celsius. Temperature<br>sensors monitor the switch in case the temperature rises to levels at which damage to<br>the switch might occur. |
| TE                         | ETH MGMT PORT STA Refers to the current state of the Ethernet ports.                                                                                                    |
| Flash (FLASH USAGE)        | Monitors the compact flash space available by calculating the percentage of flash<br>space consumed and comparing it with the configured high threshold value.                                           |
| CPU usage (CPU)            | Monitors the percentage of CPU available by calculating the percentage of CPU<br>consumed and comparing it with the configured threshold value.                                                          |
| Memory<br>(MEMORY USAGE)   | Monitors the available RAM by calculating the percentage of memory consumed and<br>comparing it with the configured threshold value.                                                                     |

**TABLE 7** Switch Resource category parameters

## <span id="page-24-0"></span>Enabling and Configuring MAPS

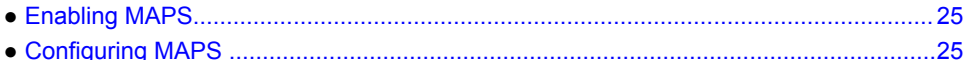

### Enabling MAPS

MAPS can be enabled at any time.

Once MAPS is enabled, all Fabric Watch system monitoring commands, such as **system-monitor** or **threshold-monitor**, will return an error.

When you enable MAPS, you must be logged in to the primary node in Logical Cluster mode. MAPS can be enabled from a secondary node in Fabric Cluster mode.

- 1. Enter global configuration mode on the device. device# configure terminal
- 2. Enter RBridge ID configuration mode on the device. device(config)# rbridge-id 1
- 3. Enter MAPS configuration mode on the device. device(config-rbridge-id-1)# maps
- 4. Enable MAPS with a policy and action. device(config-rbridge-id-1-maps)# enable policy dflt\_aggressive\_policy actions RASLOG
- 5. Confirm the MAPS configuration is active. device(config-rbridge-id-1-maps)# do show running-config rbridge-id 1 maps rbridge-id 1 maps enable policy dflt\_conservative\_policy enable actions RASLOG

For complete information on the options for the **enable policy** command, refer to the *Network OS Command Reference*.

## Configuring MAPS

The following table lists the MAPS configuration tasks and the commands you use for these tasks.

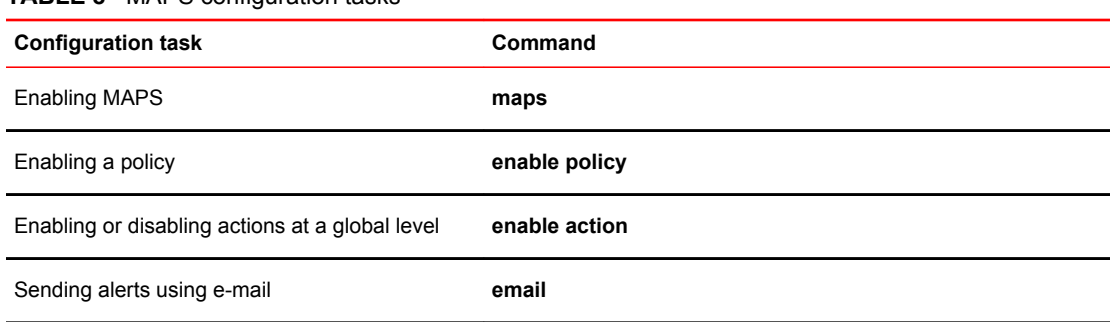

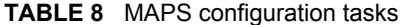

<span id="page-25-0"></span>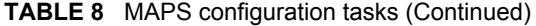

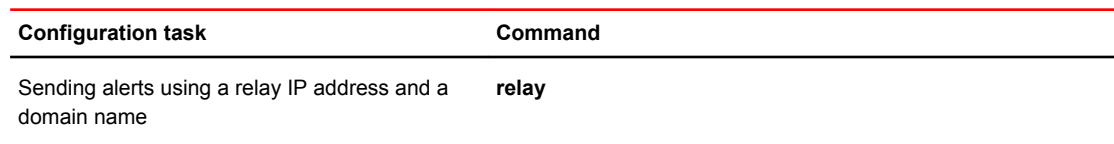

#### Configuring MAPS alert targets

Configure the MAPS alerts destination targets for all email and relay messages.

You must separate multiple targets with a comma and include the complete e-mail address, IP address, or domain name. For example, admin@abc123.com is a valid e-mail address; admin@12 is not.

Use the no form of the **email** or **relay** command to remove the target information. For example, **no email webmaster@abc123.com** removes the given e-mail address from the MAPS configuration.

- 1. Enter global configuration mode. device# configure terminal
- 2. Enter RBridge ID configuration mode. device(config)# rbridge-id 5
- 3. Enter MAPS configuration mode. device(config-rbridge-id-5)# maps
- 4. Configure the destination e-mail addresses for MAPS alerts. device(config-rbridge-id-5-maps)# email admin@abc123.com evice(config-rbridge-id-5-maps)# email webmaster@abc123.com
- 5. Configure the destination relay IP address for MAPS alerts. device(config-rbridge-id-5-maps)# relay 10.25.248.25 domainname abc123.com

#### Monitoring IP storage

If an IP or iSCSI storage element is added to the fabric through an interface port, you can monitor the element using existing rules for similar elements by using the **device connectivity** command to add that interface to the ALL\_IP\_TARGETS or ALL\_ISCSI\_TARGETS group monitoring.

The added element is automatically monitored using the existing rules that have been set up for the group as long as the rules are in the active policy. You do not need to re-enable the active policy.

The following example designates a tengigabit Ethernet port as being connected to iSCSI storage for MAPS.

```
device(config)# interface tengigabitethernet 1/2/5
device(conf-if-te-1/2/5)# device-connectivity iSCSI
```
#### **NOTE**

MAPS does not monitor Flexports configured as Fabric Cluster ports.

### <span id="page-26-0"></span>MAPS Dashboard

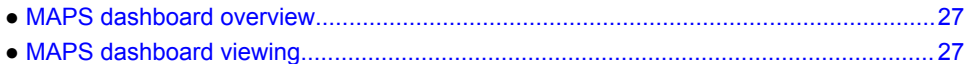

### MAPS dashboard overview

The MAPS dashboard provides a summary view of the switch health status that allows you to easily determine whether everything is working according to policy or whether you need to investigate further.

### MAPS dashboard viewing

After a policy is activated, you can monitor the switch status by using the **show maps dashboard** command. There are three primary views: a summary view, a detailed view (which includes historical data), and a history-only view.

#### Viewing the MAPS dashboard

The dashboard is a central feature of MAPS, providing at-a-glance views of device health status, and allowing you to manage devices and easily know if the device is functioning within the limits that does not degrade the performance.

Use the **show maps dashboard** command to view the dashboard. The view displays the rules and the conditions in the rules that contributed to the information shown in other categories. Refer to the *Network OS Command Reference* for details on the **show maps dashboard** command.

The output of the command is divided into five basic sections:

- Basic information about the dashboard
- A status report on the current health of the switch
- A summary of the focus areas of the switch
- A list of the rules currently affecting the health of the switch
- A historical summary of the events on the switch over the last 24 hours

```
device# show maps dashboard rbridge-id 10
--------------------------------------------------------------------------------------
--
                         Dashboard for RbridgeId 10
--------------------------------------------------------------------------------------
--
1 Dashboard Information:
        =======================
DB start time : Thu May 21 17:27:28 2015
2 Switch Health Report:
=======================
Current Switch Policy Status: MARGINAL
Contributing Factors:
```

```
---------------------
*BAD_PWR (MARGINAL).
3.1 Summary Report:
====================
Category |Today |Last 7 days |
--------------------------------------------------------------------------------
Port Health                     |No Errors                   |No Errors                       |
Fru Health |In operating range |In operating range |InSecurity Violations | No Errors | Out of operating range |
Switch Resource |In operating range |In operating range |In3.2 Rules Affecting Health:
===========================
Category(Rule Count)|RepeatCount|Rule Name | Execution Time |
Object |Triggered Value(Units)|
Security Violations (12
                    \overline{|\text{def}}SWITCHSEC LV 0 |05/21/15 19:26:54|Switch |1 Violations<br>3) |
3) | | | 
| | |
 | | | |
          |1 Violations
 |1 |defSWITCHSEC_TELNET_0 |05/21/15 19:26:54|
          |1 Violations |
3.3 History Data:
===============
Stats (Units) Current --/--/-- --/--/--
--/--/-- --/--/-- 
Port(val) Port(val) Port(val) Port(val) Port(val)
            Port(val)
-------------------------------------------------------------------------------------
-------------------------
CRCALN (CRCs)
- - 
RX_ABN_FRAME(Errors)- - - 
- - 
RX_SYM_ERR(Errors) - - - 
- - 
RX_IFG(IFGs) - - -
```
<output truncated for clarity>

- -

## <span id="page-28-0"></span>MAPS Threshold Values

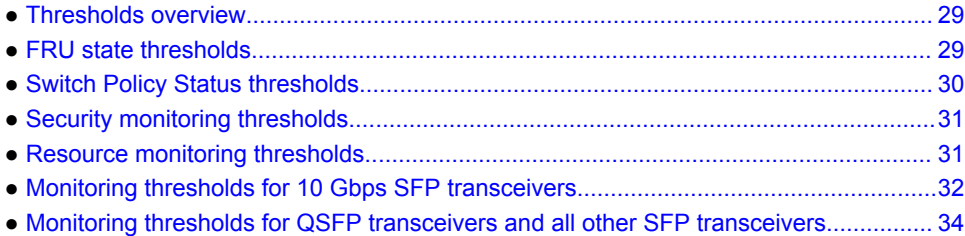

### Thresholds overview

The following tables describe the default monitoring thresholds used by the Monitoring and Alerting Policy Suite (MAPS) for RASLog, SNMP, and e-mail alert messages.

### FRU state thresholds

The following table lists the default Field Replaceable Unit (FRU) monitoring thresholds. All threshold values are absolute.

| Statistic  | <b>Aggressive policy</b> | Moderate policy              | Conservative policy          | <b>Actions</b>                |
|------------|--------------------------|------------------------------|------------------------------|-------------------------------|
| <b>PS</b>  | In, Out, Off, Faulty     | Same as Aggressive<br>policy | Same as Aggressive<br>policy | RASLOG, SNMP,<br><b>EMAIL</b> |
| Fan        | In, Out, Off, Faulty     | Same as Aggressive<br>policy | Same as Aggressive<br>policy | RASLOG, SNMP,<br><b>EMAIL</b> |
| <b>SFP</b> | In, Out, Off, Faulty     | Same as Aggressive<br>policy | Same as Aggressive<br>policy | RASLOG, SNMP,<br><b>EMAIL</b> |
| Blade      | In, Out, Off, Faulty     | Same as Aggressive<br>policy | Same as Aggressive<br>policy | RASLOG, SNMP,<br>FMAIL        |
| <b>WWN</b> | On, Out, Off, Faulty     | Same as Aggressive<br>policy | Same as Aggressive<br>policy | RASLOG, SNMP,<br><b>EMAIL</b> |

**TABLE 9** FRU state thresholds

### <span id="page-29-0"></span>Switch Policy Status thresholds

The following table lists the default Switch Policy Status monitoring thresholds. All threshold actions are triggered when they exceed the listed value. For thresholds with both an upper value and a lower value, the threshold action is triggered when it exceeds the upper value or drops below the lower value. These values apply to both marginal and critical thresholds.

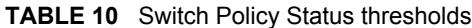

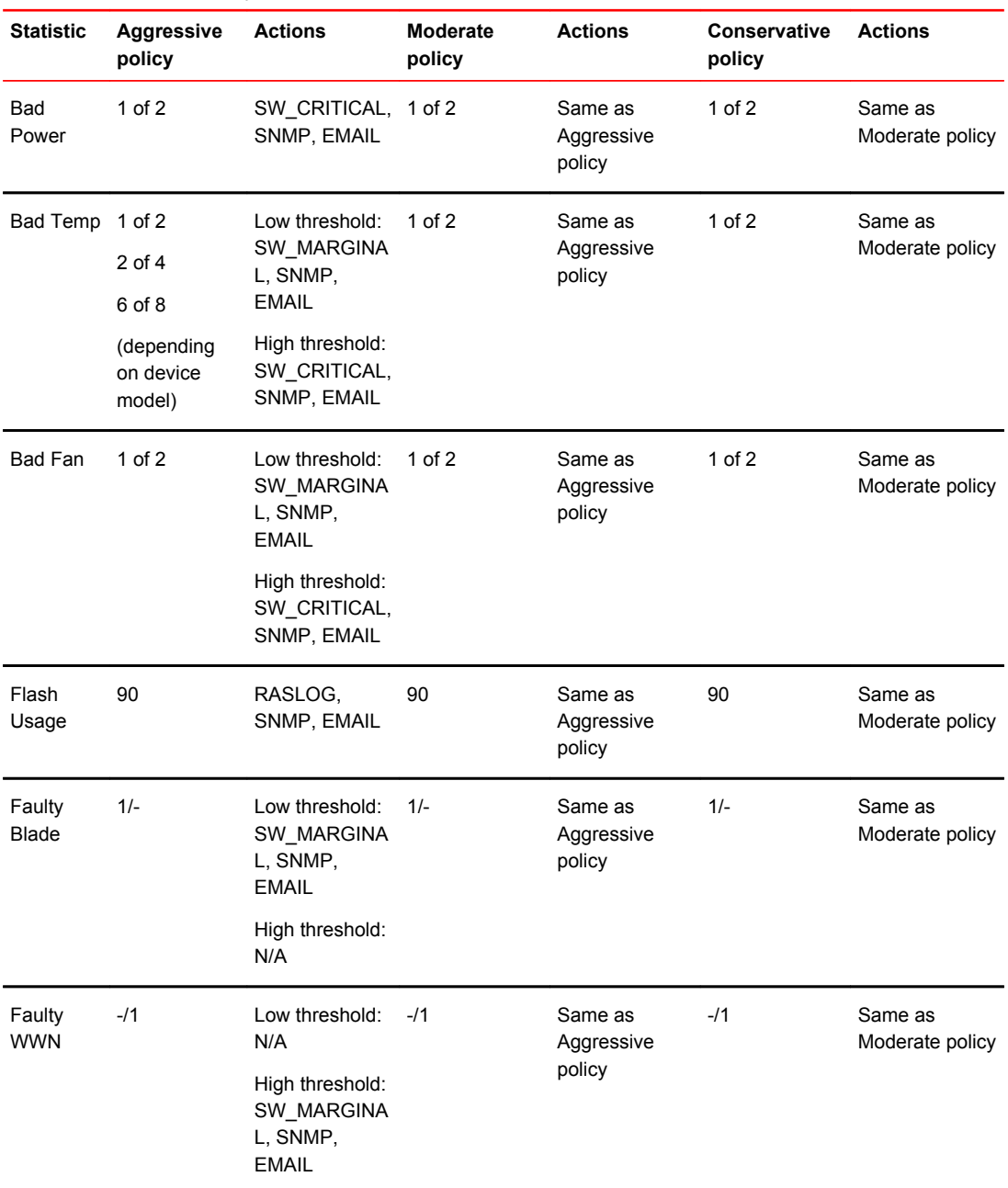

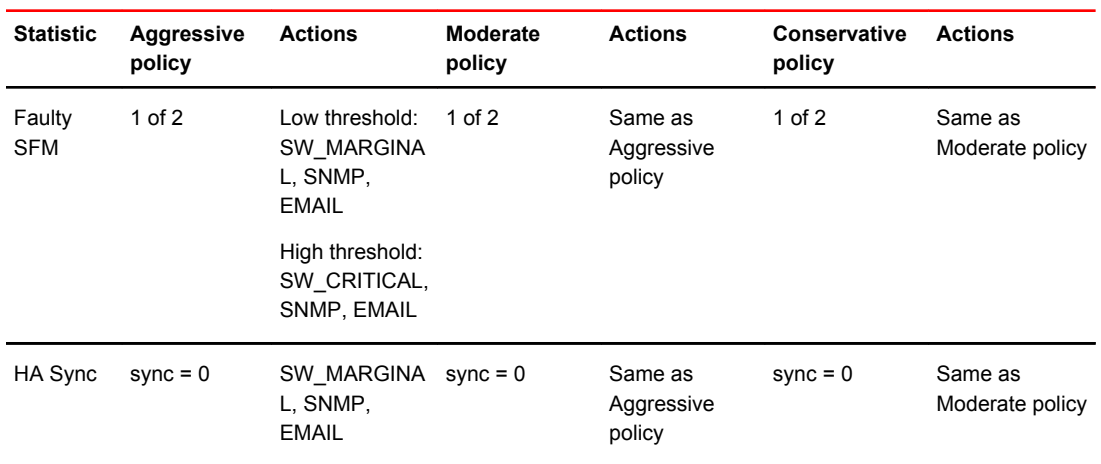

<span id="page-30-0"></span>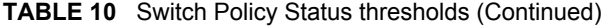

## Security monitoring thresholds

The following table lists the default monitoring thresholds for security criteria. Unless noted otherwise, all thresholds are measured per minute and the actions are triggered when the thresholds are greater than the shown value.

The following table applies to RASLog, SNMP, and e-mail thresholds.

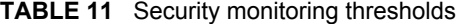

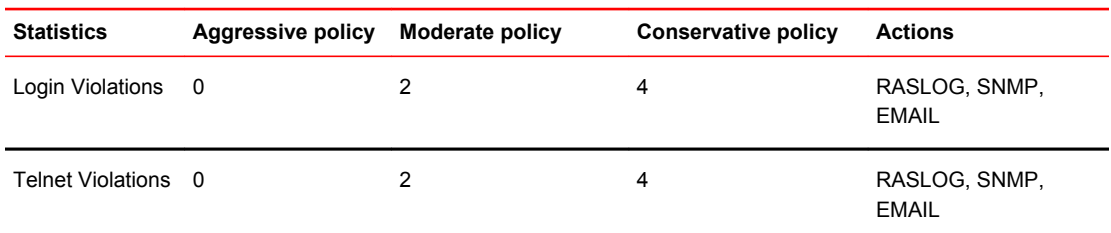

### Resource monitoring thresholds

The following table lists the default monitoring thresholds for resource criteria. All thresholds are measured per minute and the actions are triggered when the value is greater than the shown value.

The following table applies to both RASLog , SNMP, and e-mail thresholds.

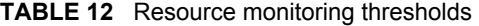

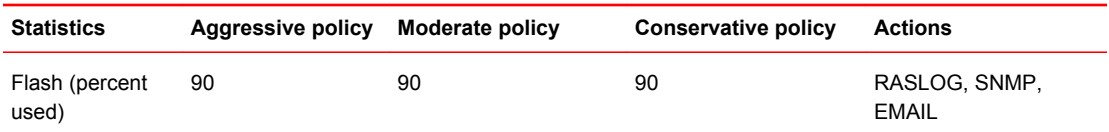

| <b>Statistics</b>           | Aggressive policy | Moderate policy | <b>Conservative policy</b> | Actions                |
|-----------------------------|-------------------|-----------------|----------------------------|------------------------|
| CPU (percent<br>used)       | 80                | 80              | 80                         | RASLOG, SNMP,<br>EMAIL |
| Memory (percent 75<br>used) |                   | 75              | 75                         | RASLOG, SNMP,<br>EMAIL |

<span id="page-31-0"></span>**TABLE 12** Resource monitoring thresholds (Continued)

## Monitoring thresholds for 10 Gbps SFP transceivers

The following tables list the default monitoring thresholds for 10 Gbps SFP transceivers. All threshold actions are triggered when they exceed the listed value. For thresholds with both an upper value and a lower value, the threshold action is triggered when the value exceeds the upper value or drops below the lower value.

The following tables apply to RASLog, SNMP, and e-mail thresholds.

| <b>Statistic</b>   | Aggressive<br>policy | Moderate policy | <b>Conservative policy</b> | <b>Actions</b>                        |
|--------------------|----------------------|-----------------|----------------------------|---------------------------------------|
| Current (amps)     | 13                   | 13              | 13                         | SFP MARGINAL, RAS<br>LOG, SNMP, EMAIL |
| $RXP(\mu w)$       | 2000                 | 2000            | 2000                       | SFP MARGINAL, RAS<br>LOG, SNMP, EMAIL |
| $TXP(\mu w)$       | 2000                 | 2000            | 2000                       | SFP MARGINAL, RAS<br>LOG, SNMP, EMAIL |
| VOLTAGE (volts)    | 2900 to 3700         | 2900 to 3700    | 2900 to 3700               | SFP MARGINAL, RAS<br>LOG, SNMP, EMAIL |
| TEMP $(^{\circ}C)$ | $-13$ to 93          | $-13$ to 93     | $-13$ to 93                | SFP MARGINAL, RAS<br>LOG, SNMP, EMAIL |

**TABLE 13** SFP monitoring thresholds for ALL\_10GSR\_SFP

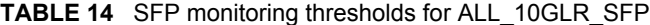

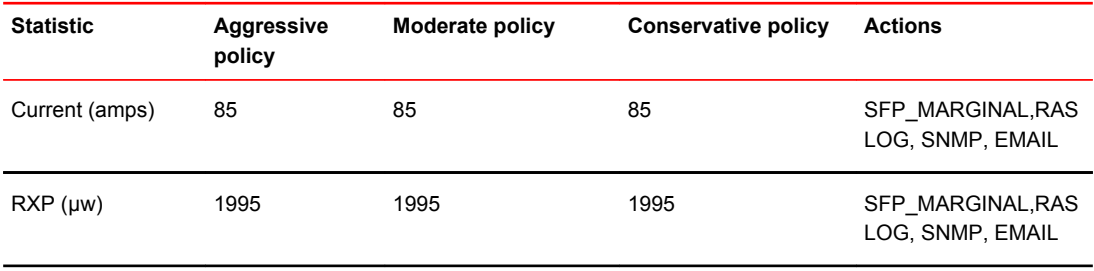

| <b>Statistic</b>   | Aggressive<br>policy | Moderate policy | <b>Conservative policy</b> | <b>Actions</b>                        |
|--------------------|----------------------|-----------------|----------------------------|---------------------------------------|
| $TXP(\mu w)$       | 1585                 | 1585            | 1585                       | SFP MARGINAL, RAS<br>LOG, SNMP, EMAIL |
| VOLTAGE (volts)    | 2970 to 3630         | 2970 to 3630    | 2970 to 3630               | SFP MARGINAL, RAS<br>LOG, SNMP, EMAIL |
| TEMP $(^{\circ}C)$ | $-5$ to 90           | $-5$ to 90      | $-5$ to 90                 | SFP MARGINAL, RAS<br>LOG, SNMP, EMAIL |

**TABLE 14** SFP monitoring thresholds for ALL\_10GLR\_SFP (Continued)

**TABLE 15** SFP monitoring thresholds for ALL\_10USR\_SFP

| <b>Statistic</b>       | Aggressive<br>policy | Moderate policy | <b>Conservative policy</b> | <b>Actions</b>                        |
|------------------------|----------------------|-----------------|----------------------------|---------------------------------------|
| Current (amps)         | 13                   | 13              | 13                         | SFP MARGINAL, RAS<br>LOG, SNMP, EMAIL |
| RXP (µw)               | 2000                 | 1995            | 1995                       | SFP MARGINAL, RAS<br>LOG, SNMP, EMAIL |
| $TXP(\mu w)$           | 2000                 | 1585            | 1585                       | SFP MARGINAL, RAS<br>LOG, SNMP, EMAIL |
| <b>VOLTAGE (volts)</b> | 2900 to 3700         | 2970 to 3630    | 2970 to 3630               | SFP MARGINAL, RAS<br>LOG, SNMP, EMAIL |
| TEMP (°C)              | $-13$ to $100$       | $-5$ to 90      | $-5$ to 90                 | SFP MARGINAL, RAS<br>LOG, SNMP, EMAIL |

**TABLE 16** SFP monitoring thresholds for ALL\_100G\_SFP

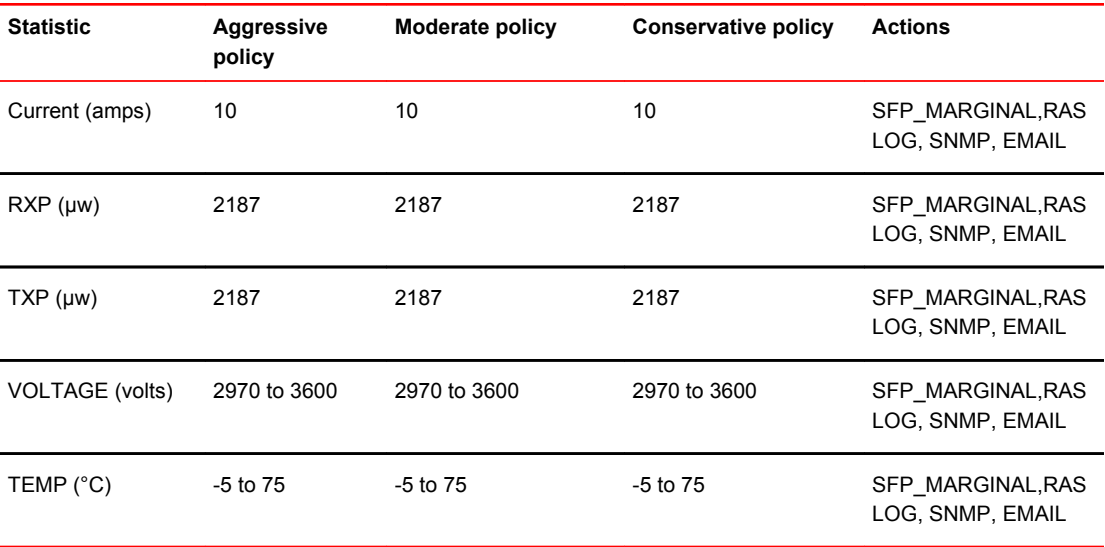

## <span id="page-33-0"></span>Monitoring thresholds for QSFP transceivers and all other SFP transceivers

The following tables list the default monitoring thresholds for QSFP transceivers and all other SFP transceivers. All thresholds are triggered when a value exceeds the listed value. For thresholds with both an upper value and a lower value, the action is triggered when the reported value exceeds the upper threshold value or drops below the lower threshold value.

The following table applies to RASLog, SNMP, e-mail thresholds.

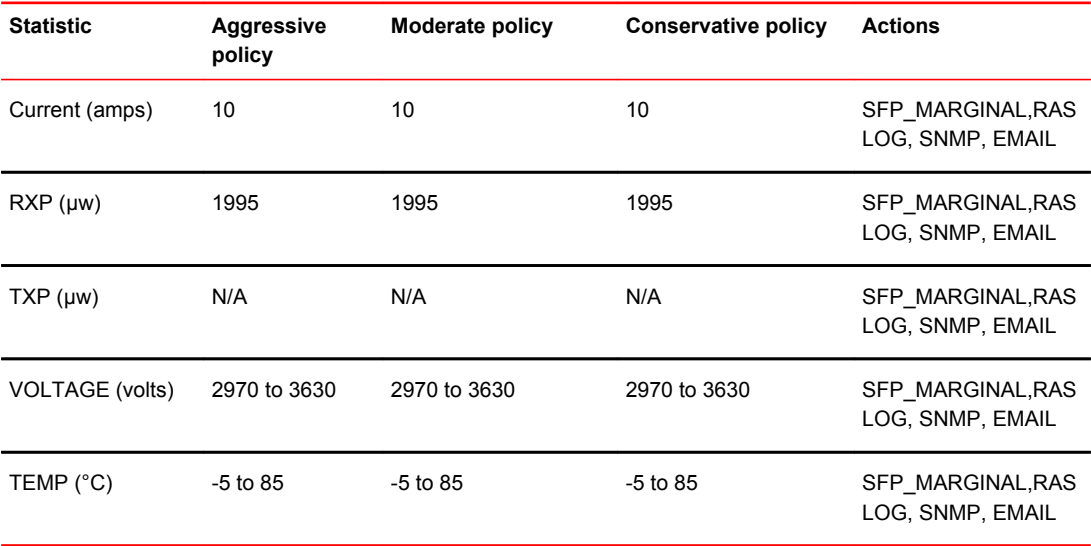

#### **TABLE 17** ALL\_QSFP

#### **TABLE 18** ALL\_QSFP\_SR

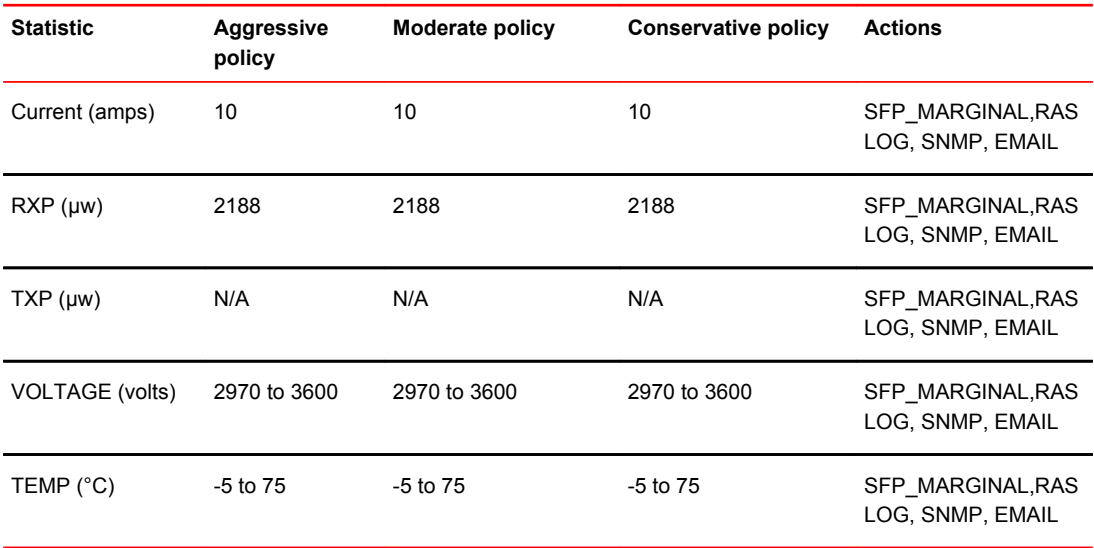

#### **TABLE 19** ALL\_QSFP\_LR

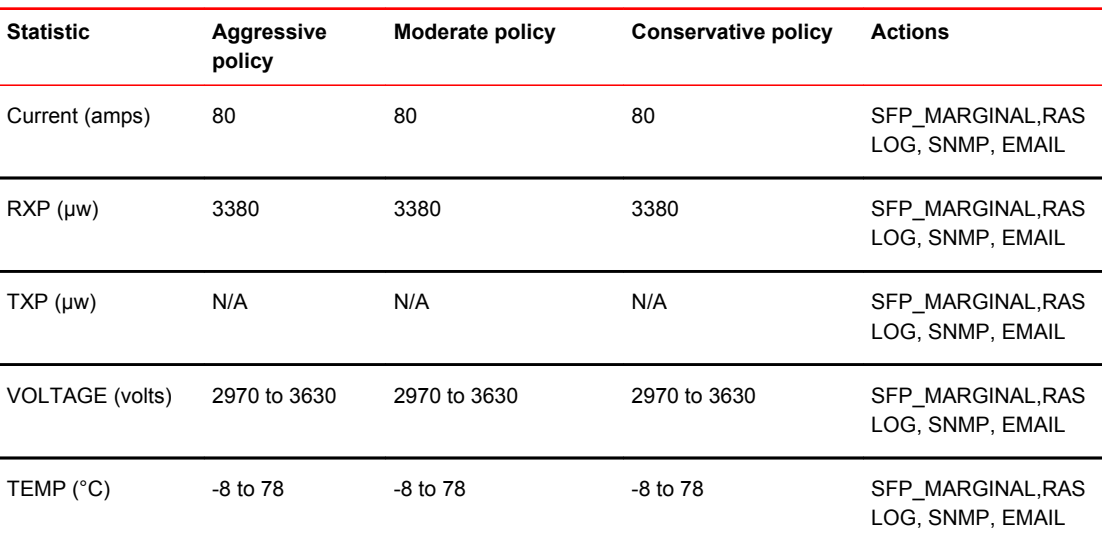

Monitoring thresholds for QSFP transceivers and all other SFP transceivers